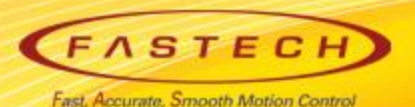

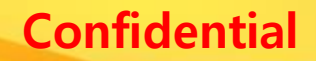

# **Ezi-SERVOII-EC operation manual for < 'Maestro' >**

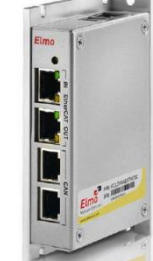

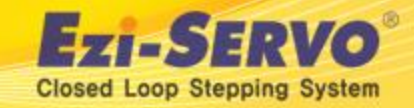

# **Confidential ▣ Ezi-SERVOII-EC data Download [ESI(XML)]**

#### **ESI(XML)** : Download from [www.fastech.co.kr](http://www.fastech.co.kr/) **webpage [FASTECH Archive]**

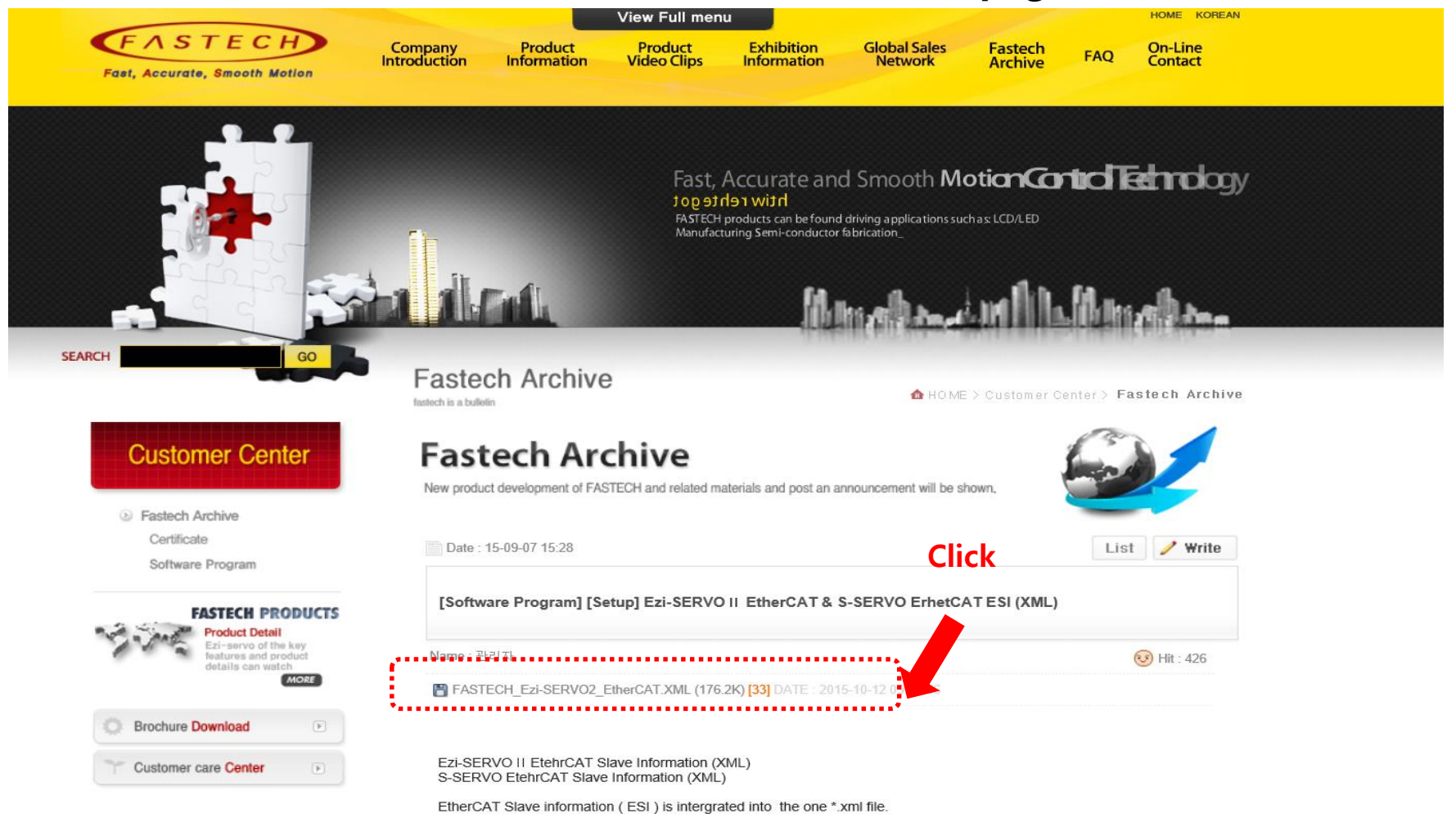

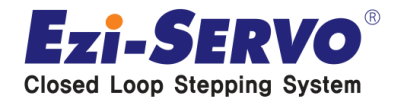

# **Ezi-SERVOII-EC data Download Manuall**

### **Manual** : Download from [www.fastech.co.kr](http://www.fastech.co.kr/) **webpage [Product information]**

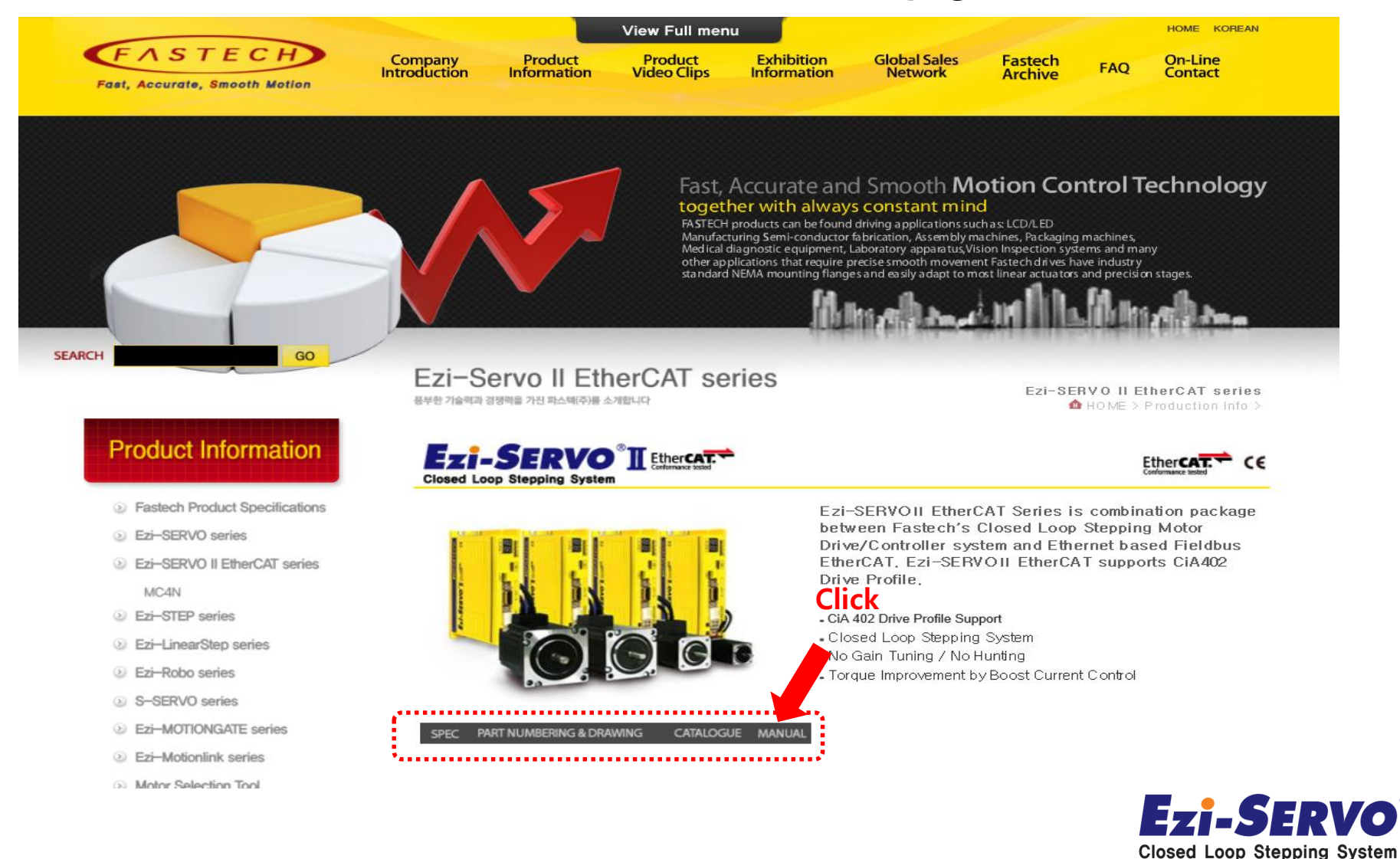

# **▣ Confidential ESI(XML) file save**

### **Make copy of ESI (XML) file from FASTECH website through below path**

**Path : C:\Program Files (x86)\Elmo Motion Control\Elmo Application Studio II\EtherCATSlaveLib** 

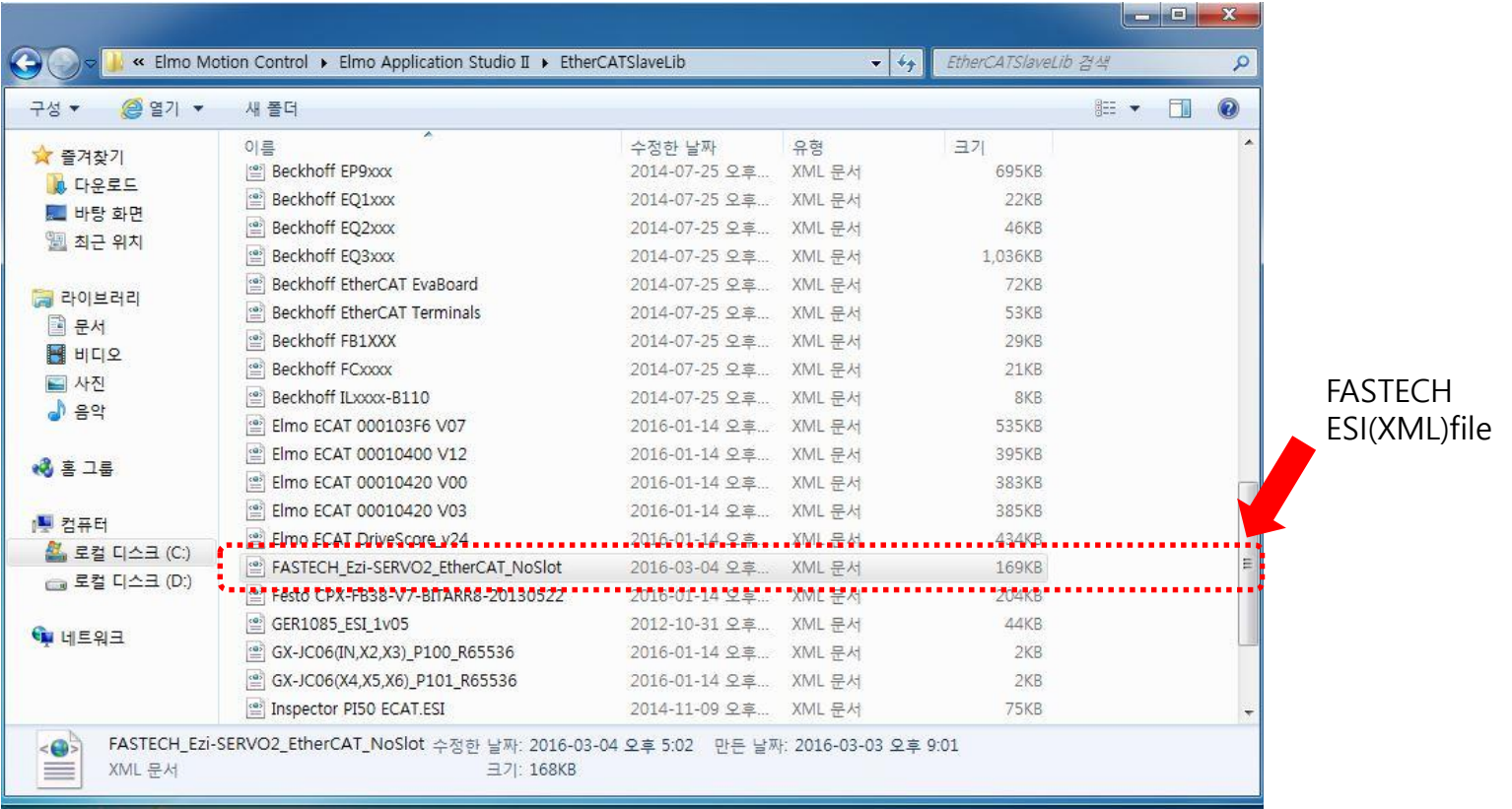

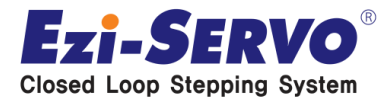

### ■ PC Setting [ IP address change ] **Example 2018**

 **Change Ethernet networks 'IP addresses' & Subnet Mask ' on the PC connected to the Maestro, '** 

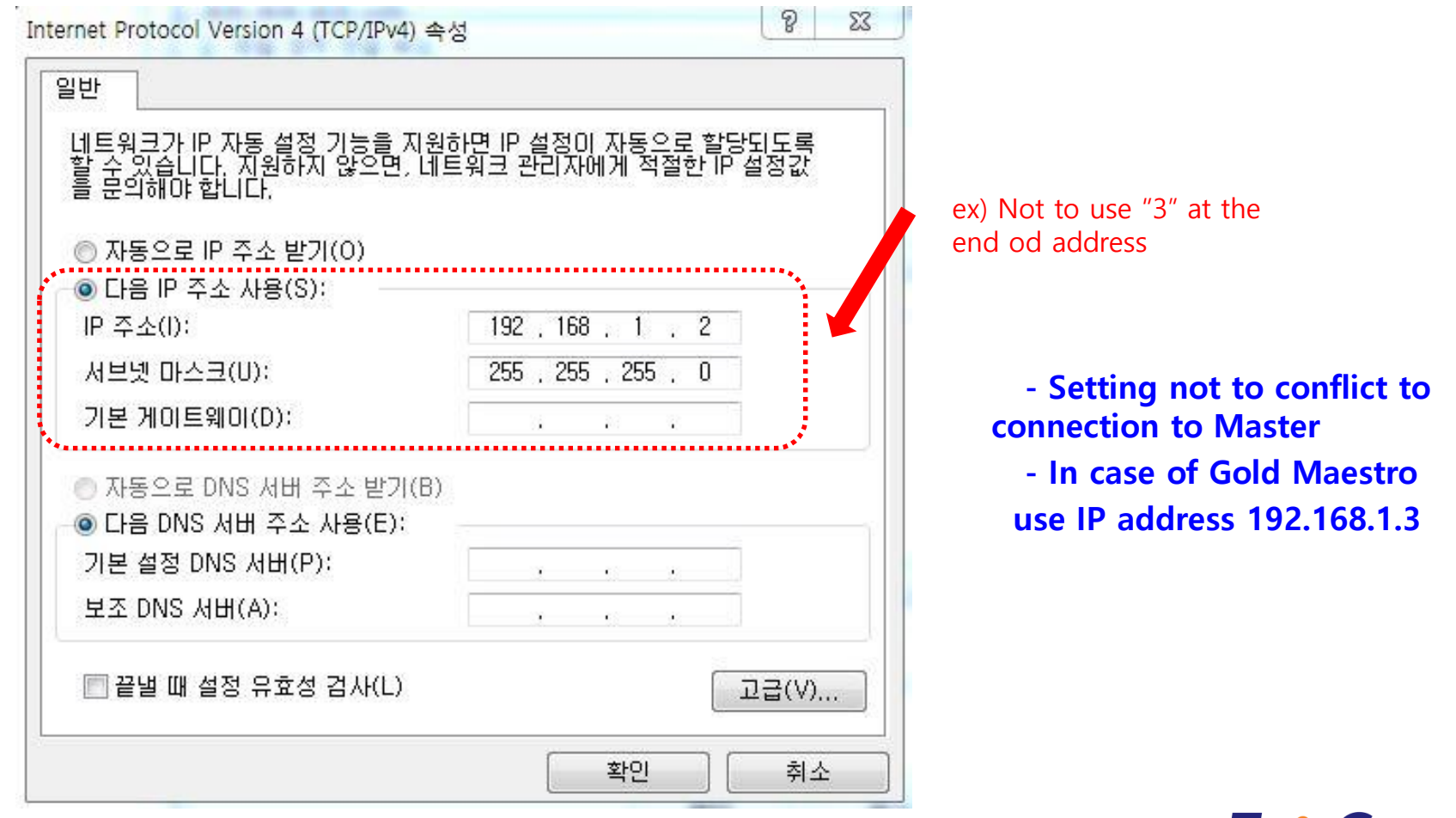

# **Elmo Application Studio II [** Execute GOPTHIGONIAL

### **Elmo Application Studio II**

#### **EXE file is created on wallpaper**

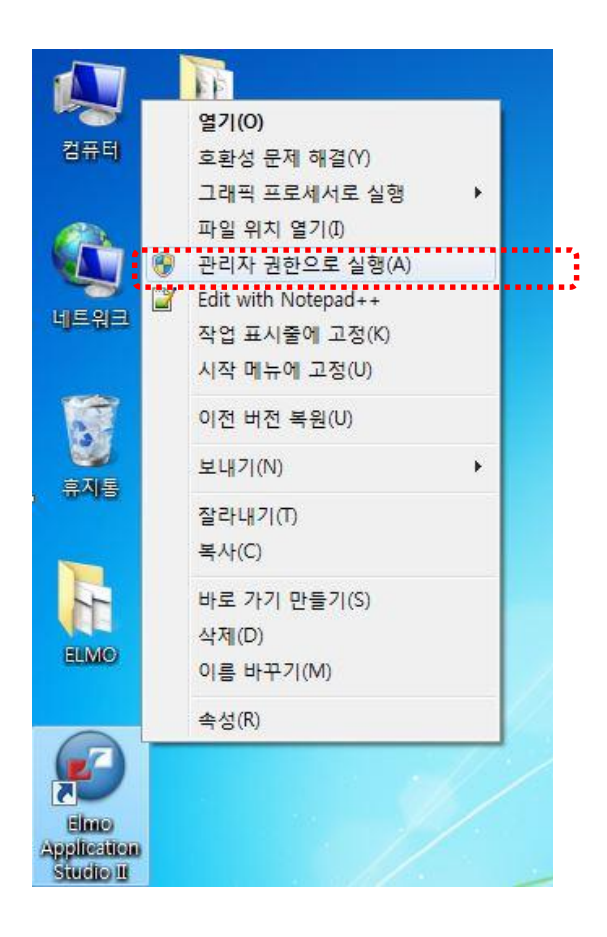

**Execute to administration authority**

- **Release the Window Firewall before execution**
- **Implement all functions in it's GUI without making seperate Init File.**

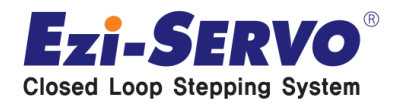

# **1. Master Set up** [ Add to new Master ] **Languish Confidential**

#### **Click to right button of mouse to add new master from the new Workspace**

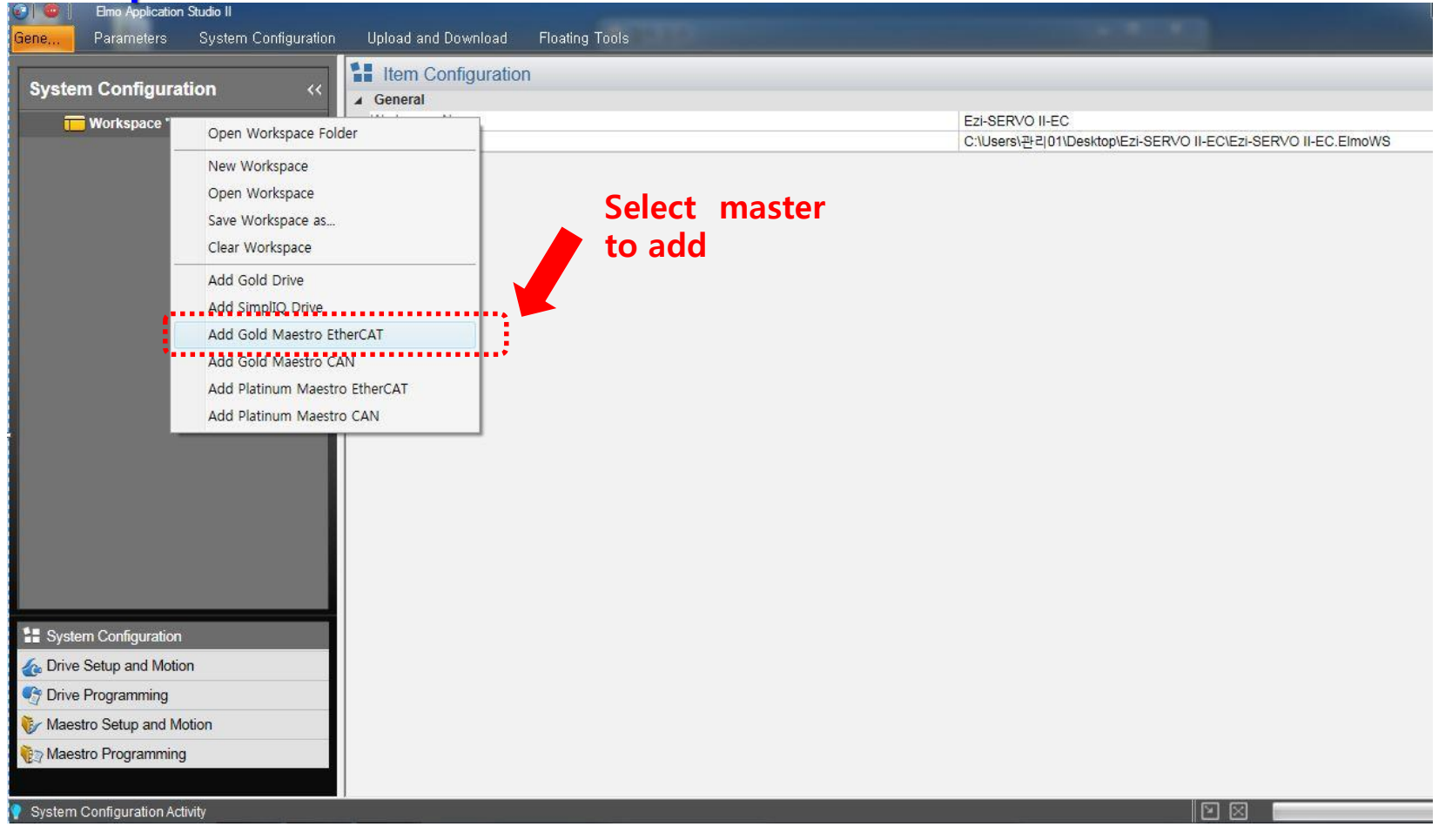

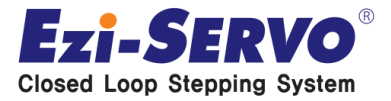

### **1. Master Set up [ Add to new Master ]**

**Closed Loop Stepping System** 

### **Basic setting of created Master (G01)**

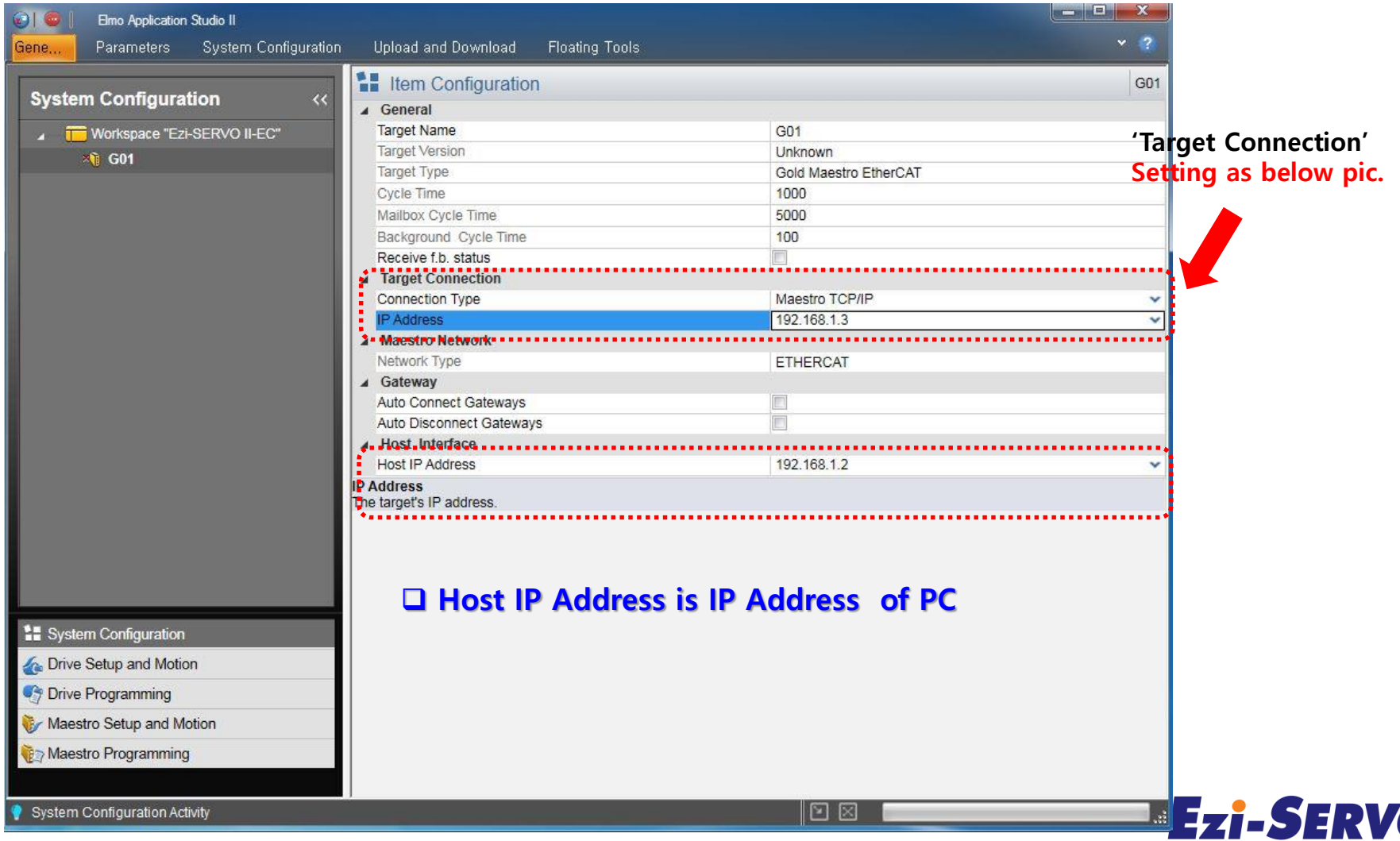

### **1. Master Set up [ Add to new Master ]**

### **Searching connected EtherCAT Slave after setting**

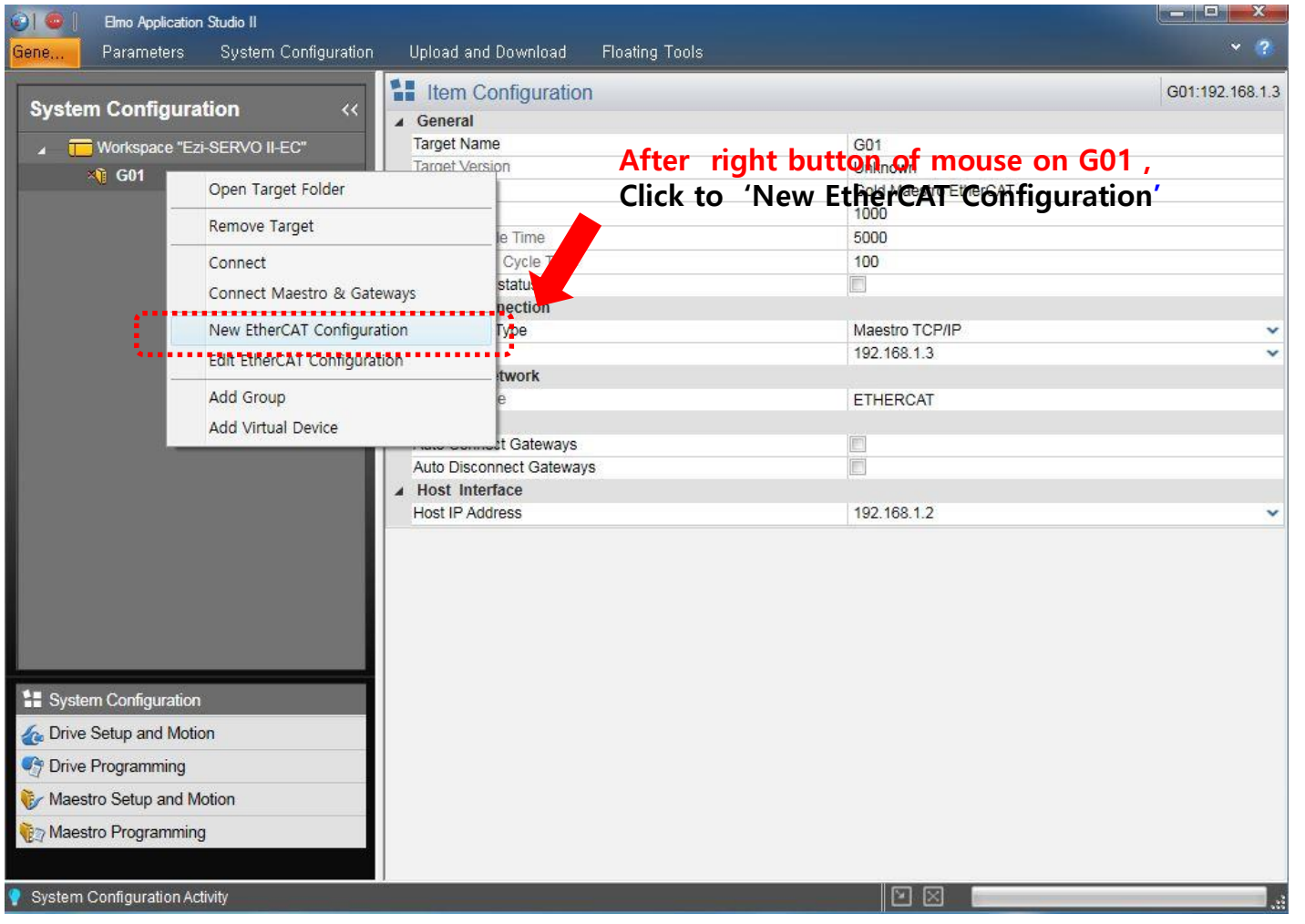

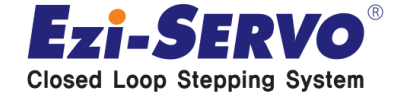

# **1. Master Set up [ Add to new Master ]**

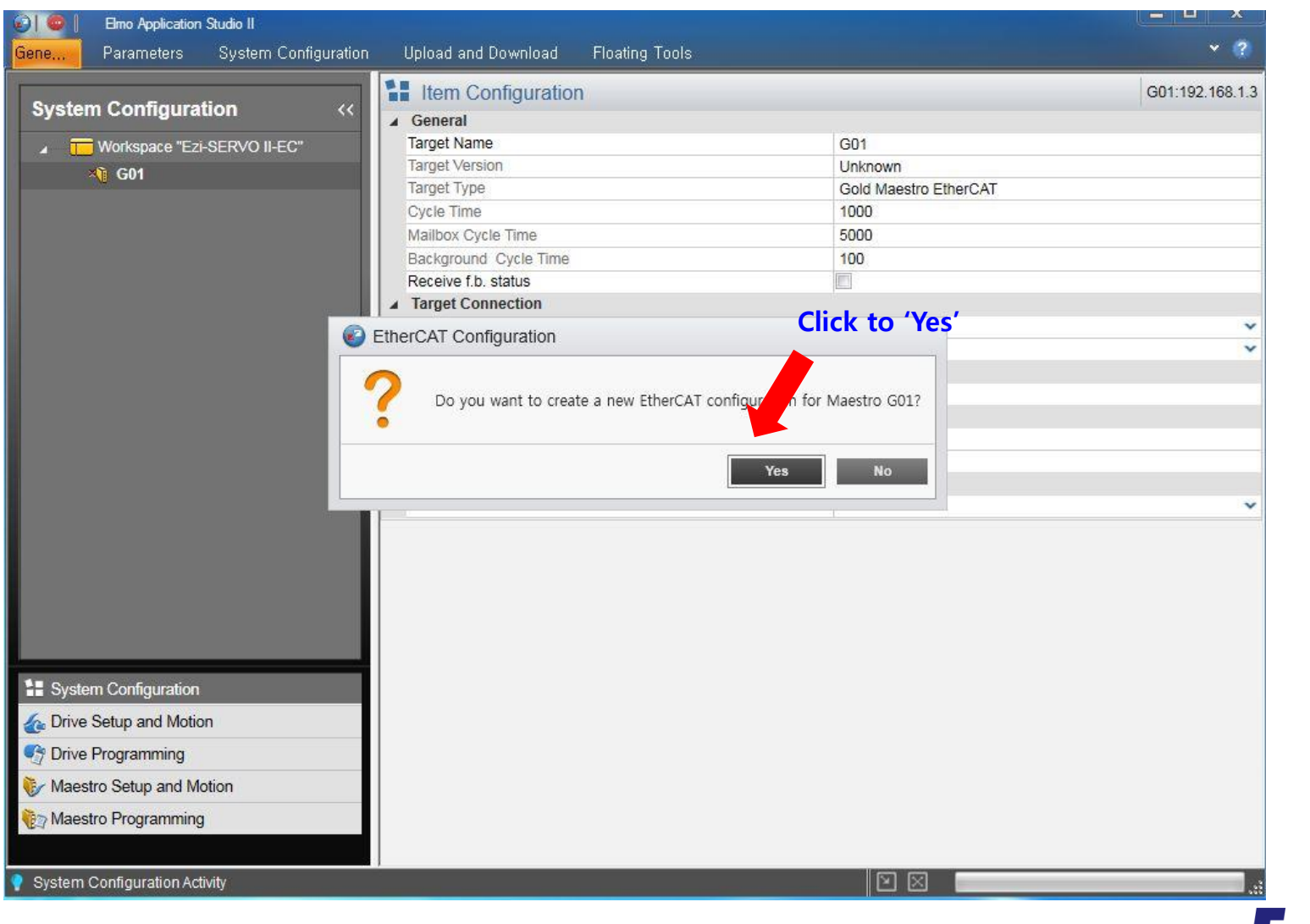

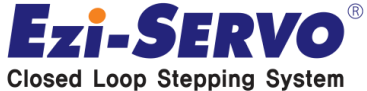

# **2. Slave Setting** [ Ezi-SERVO II-EC connection] Confidential

### **The connected drivers are recognized to a Physical Layer (ex> 3 Axes connected )**

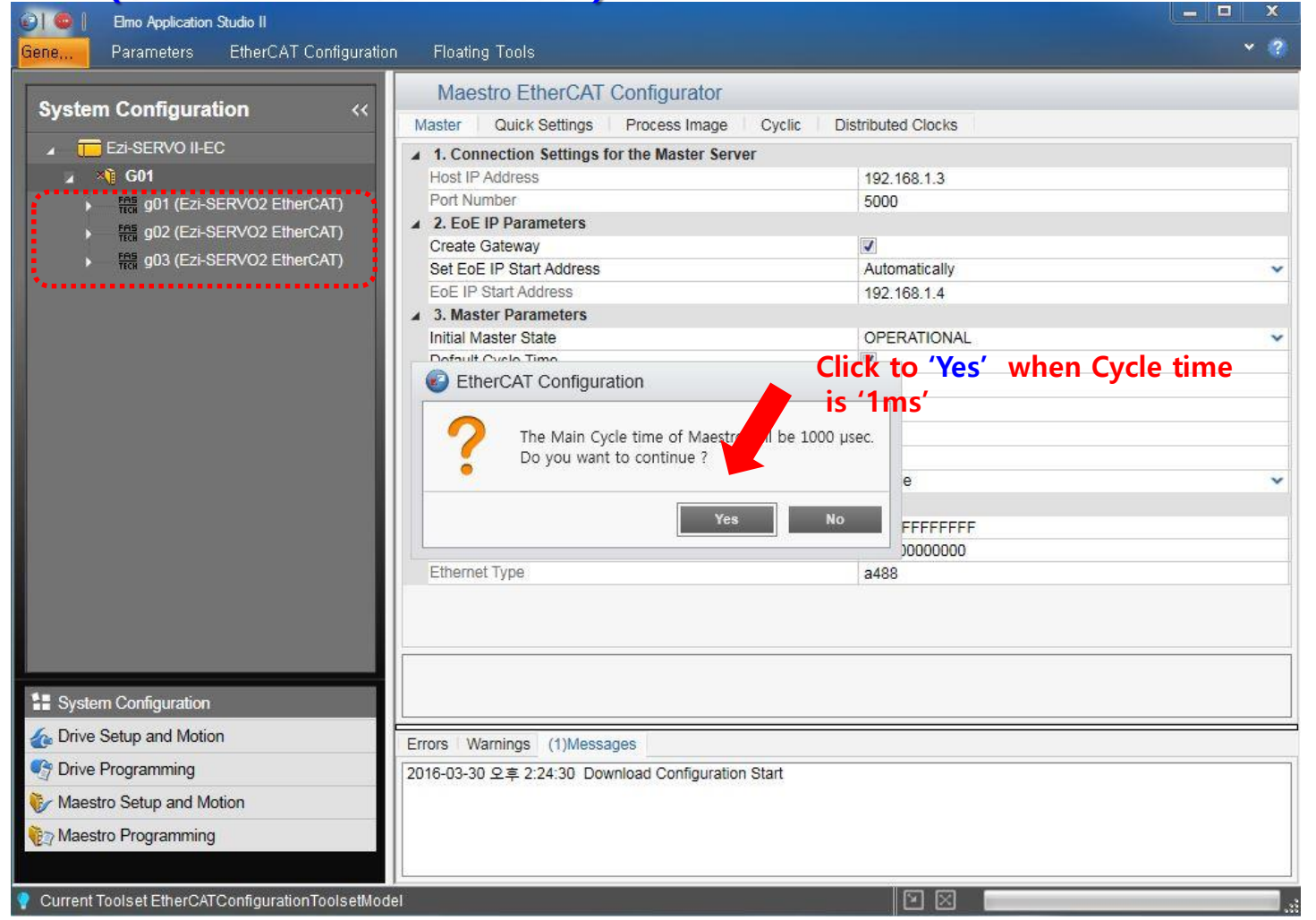

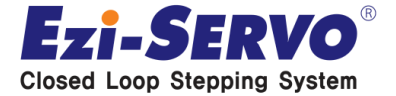

# **2. Slave Setting [ Ezi-SERVO II-EC connection]**

### **PDO Mapping & Drive setting**

**- To Stop the Master for drive setting** 

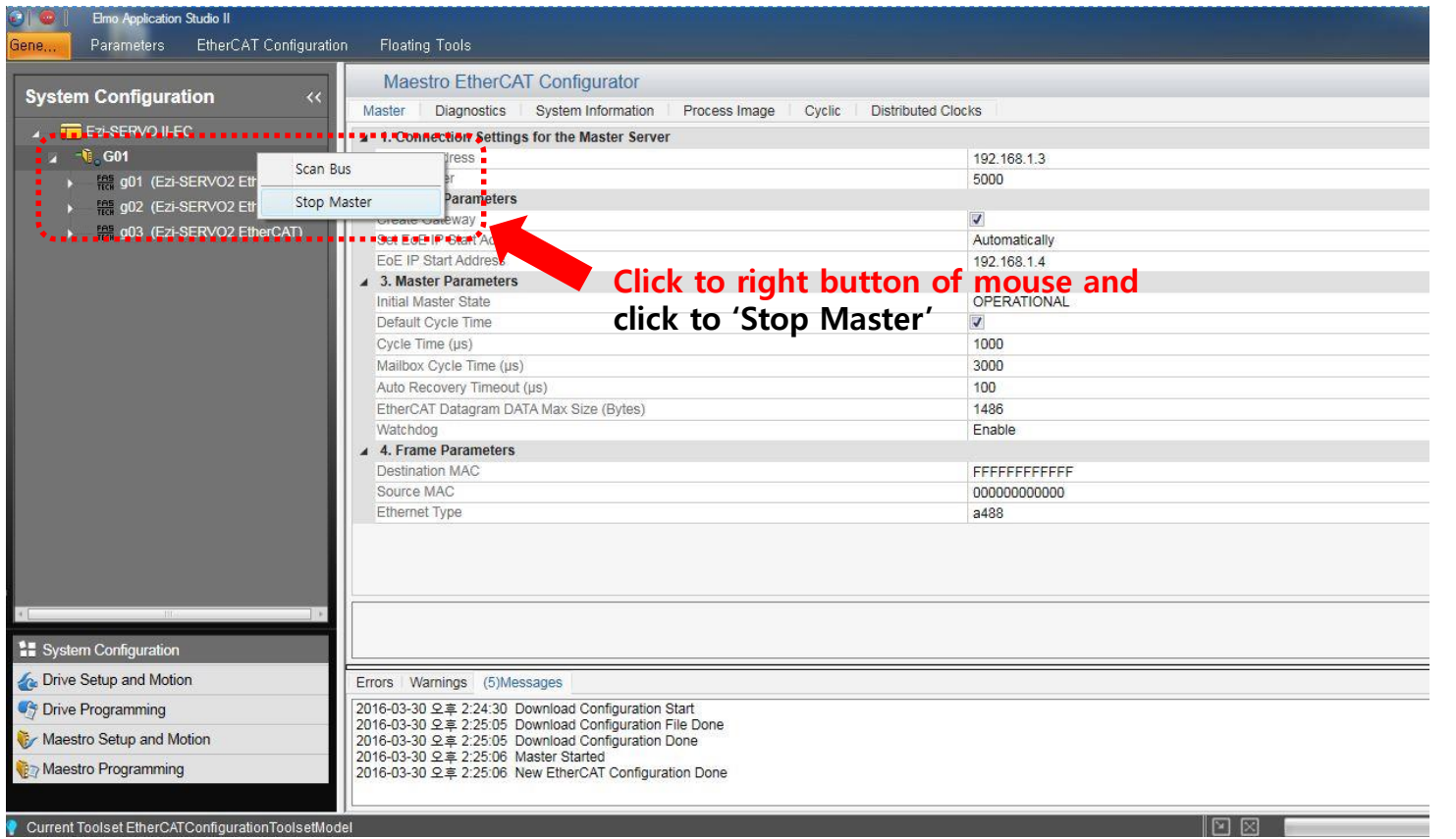

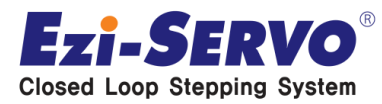

**Confidential**

**- To set the Device Profile as 'Motion Device DS402'**

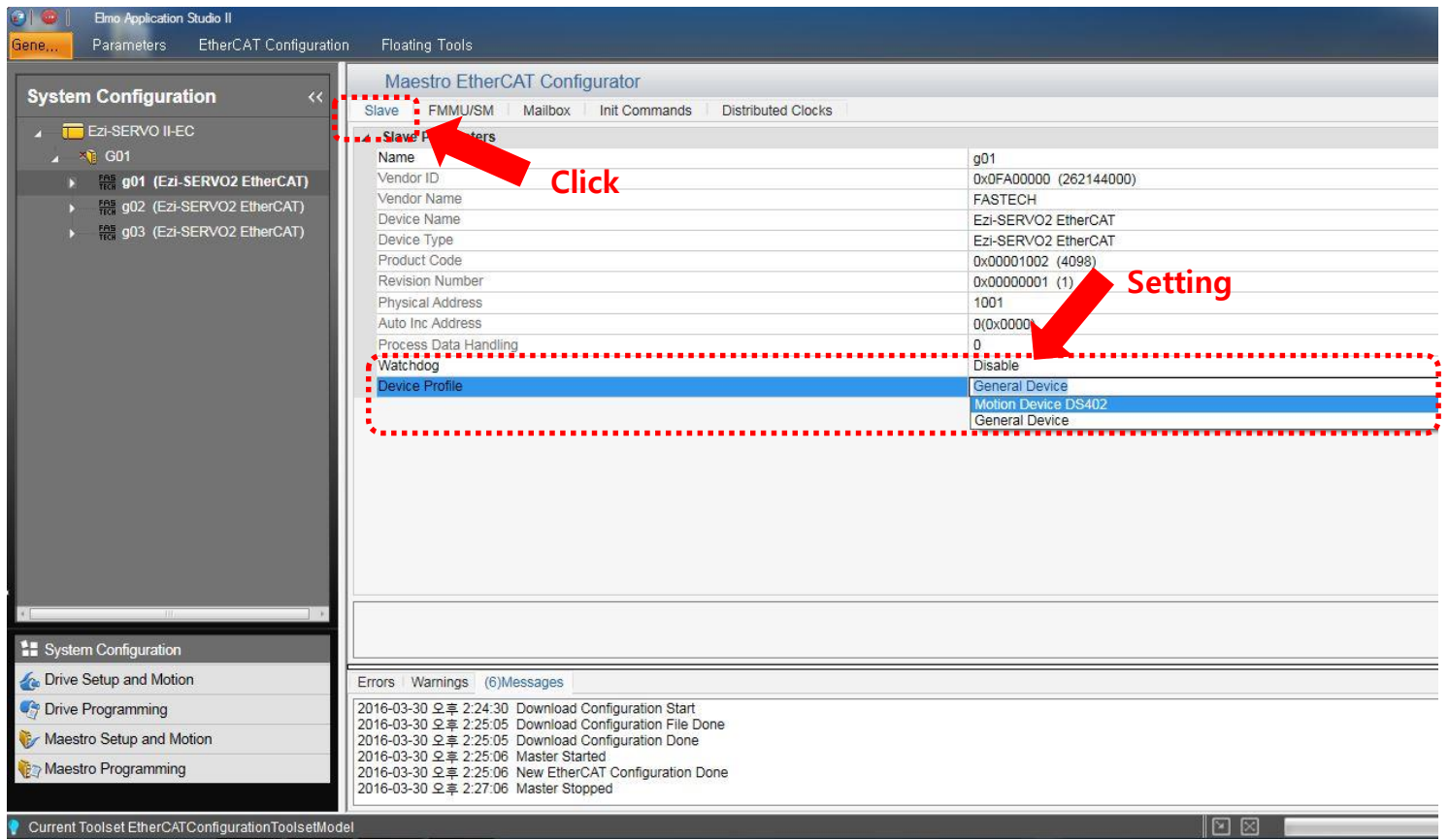

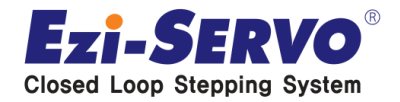

**Confidential**

### **PDO Mapping & Drive setting (Slave)**

#### **- 'PDO Mapping' on FMMU/SM**

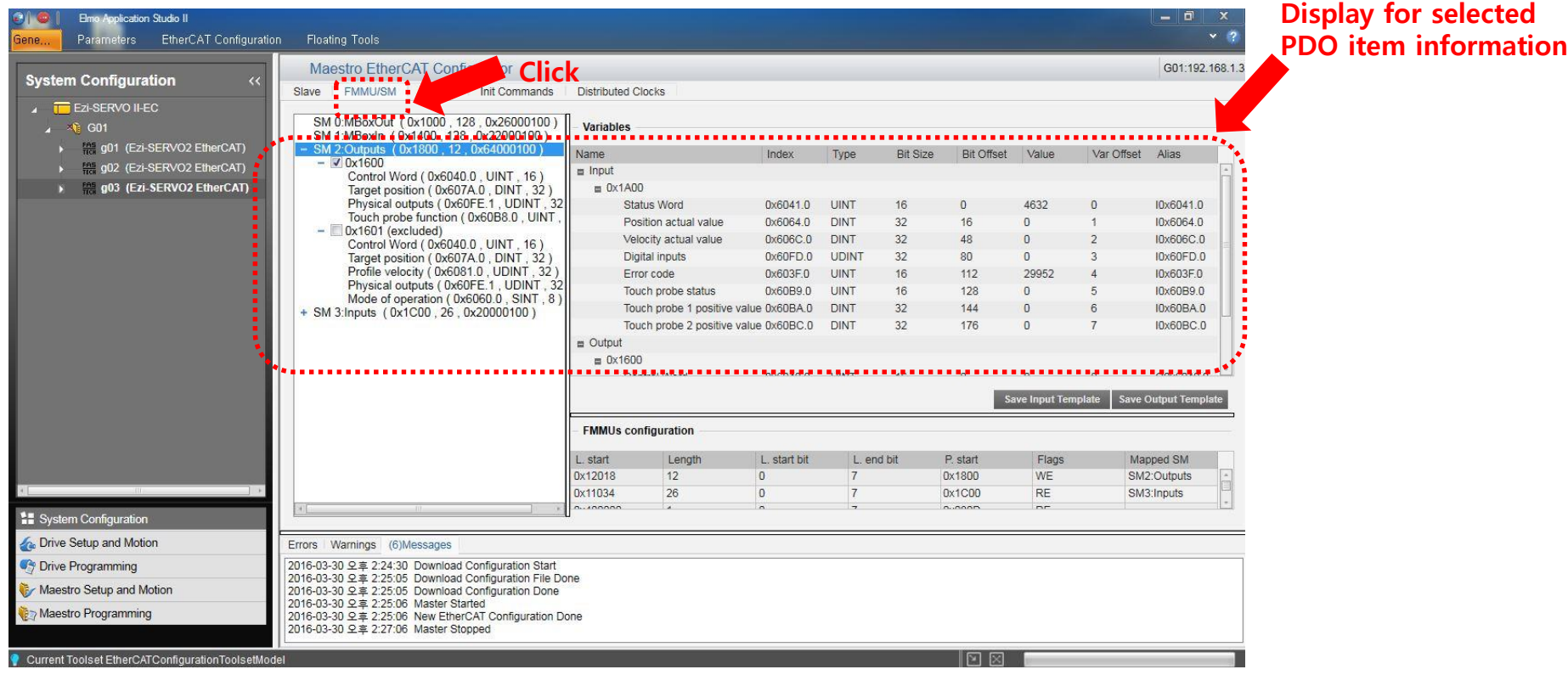

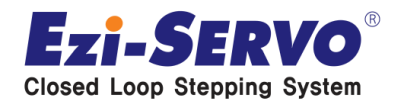

### **PDO Mapping & Drive setting (Slave)**

**- To click to 의 'Start and Download in the 'EtherCAT Configuration'' menu for save the setting content** 

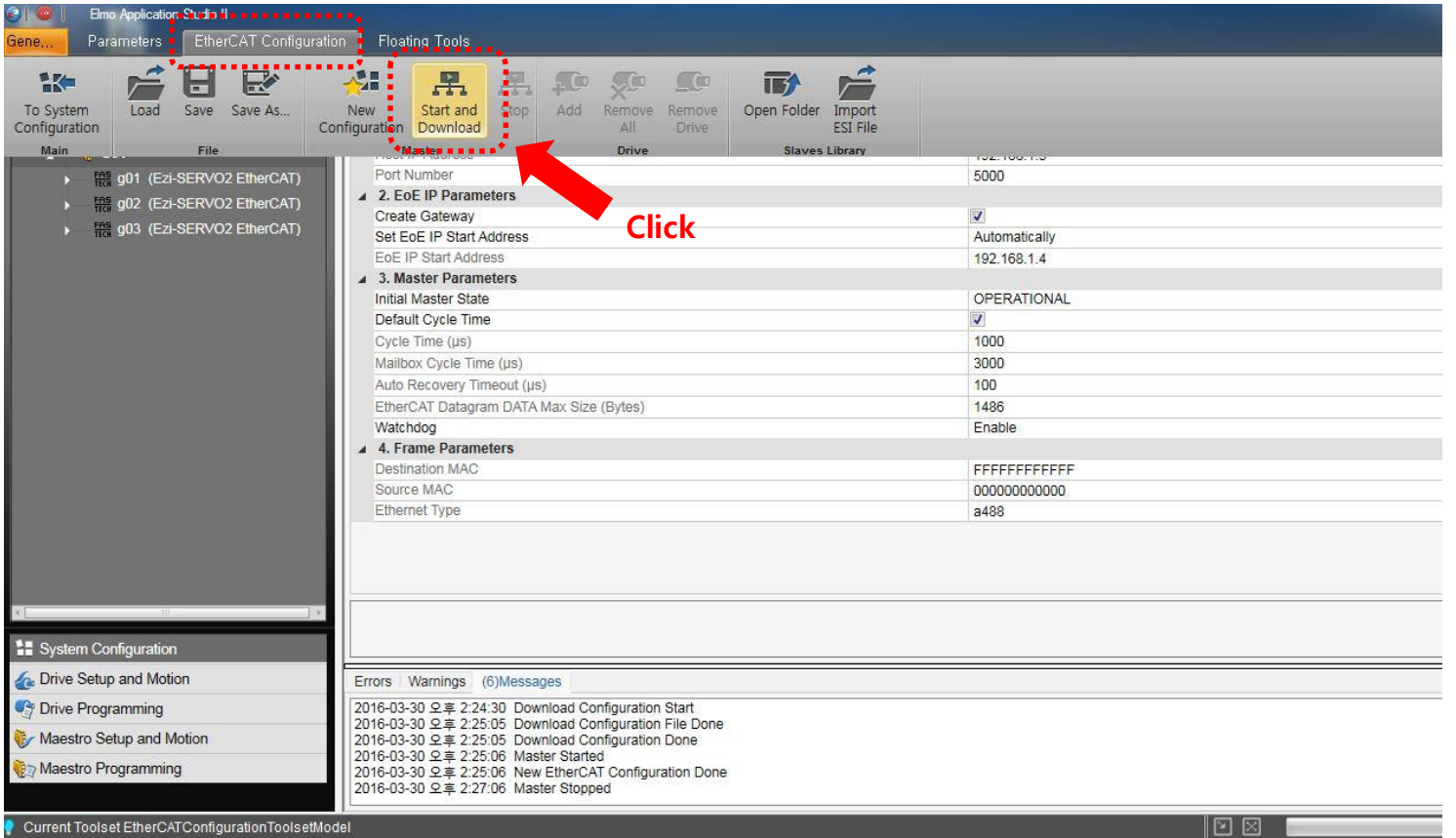

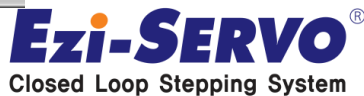

**Confidential**

### **PDO Mapping & Drive setting (Slave)**

#### **- Click to 'To System Configuration'**

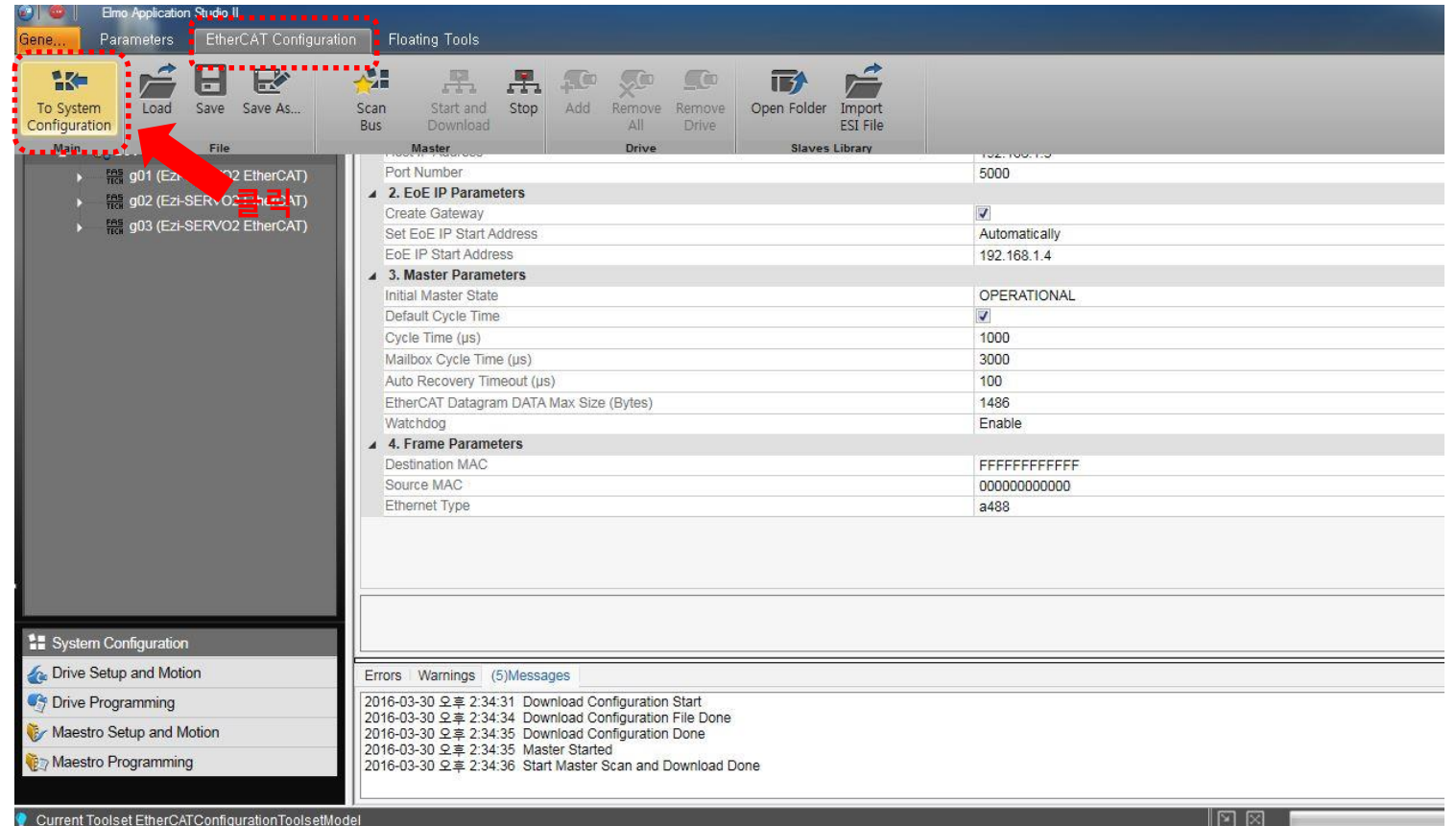

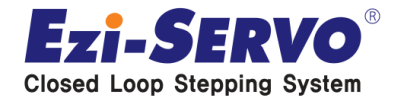

**Confidential**

### **PDO Mapping & Drive setting (Slave)**

**- It will take dozens of seconds to save & apply for setting content**

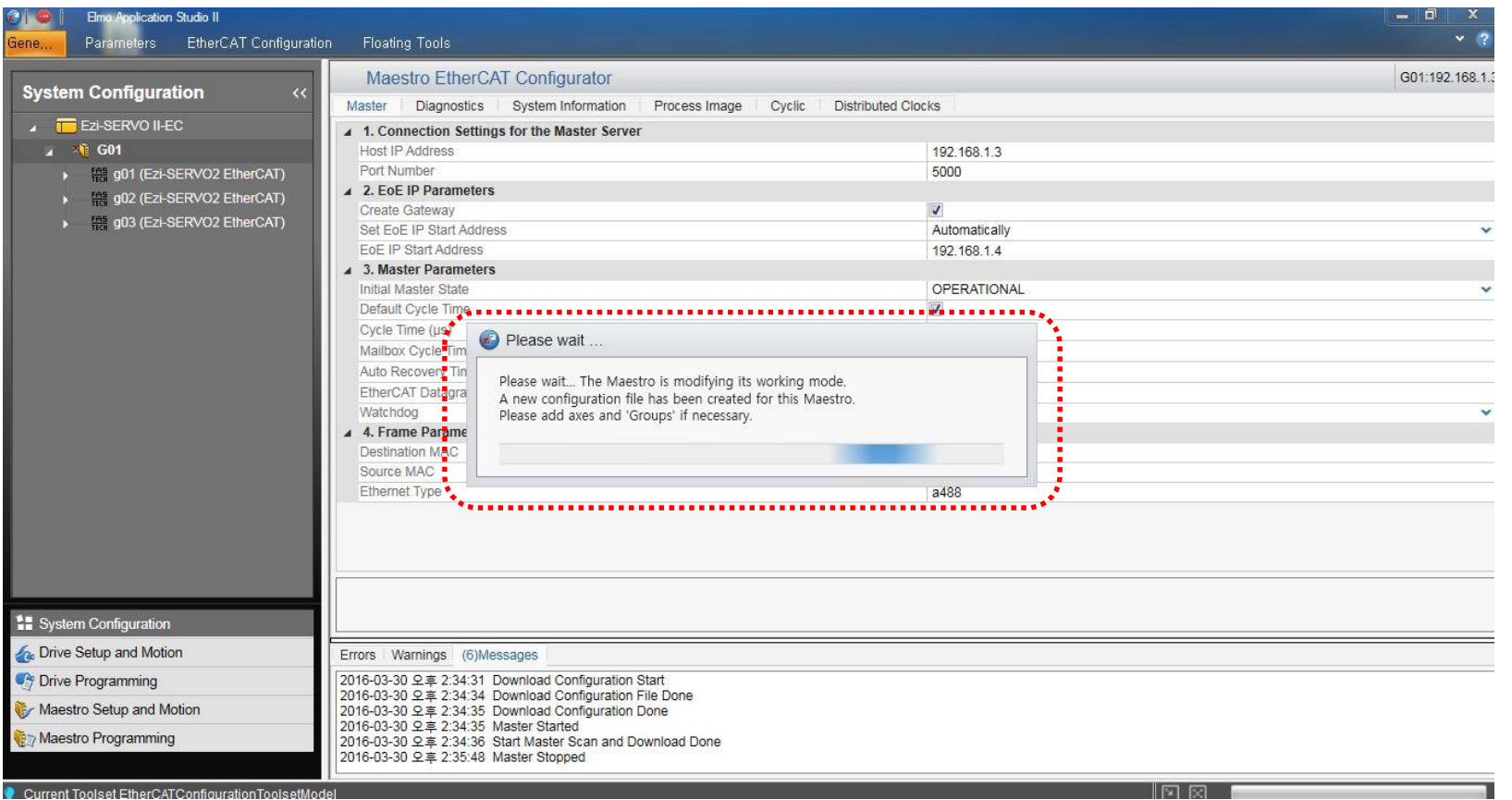

Ezi. SERVO **Closed Loop Stepping System** 

# **Confidential 3. Use of Ezi-SERVO II-EC [GUI instructions]**

### **GUI motor driving ( Turn on the GUI )**

**1**

**- Click to 1) Maestro Setup and Motion bottom left when click to 2) Motion – Maestro Axes, display as like below pic.** 

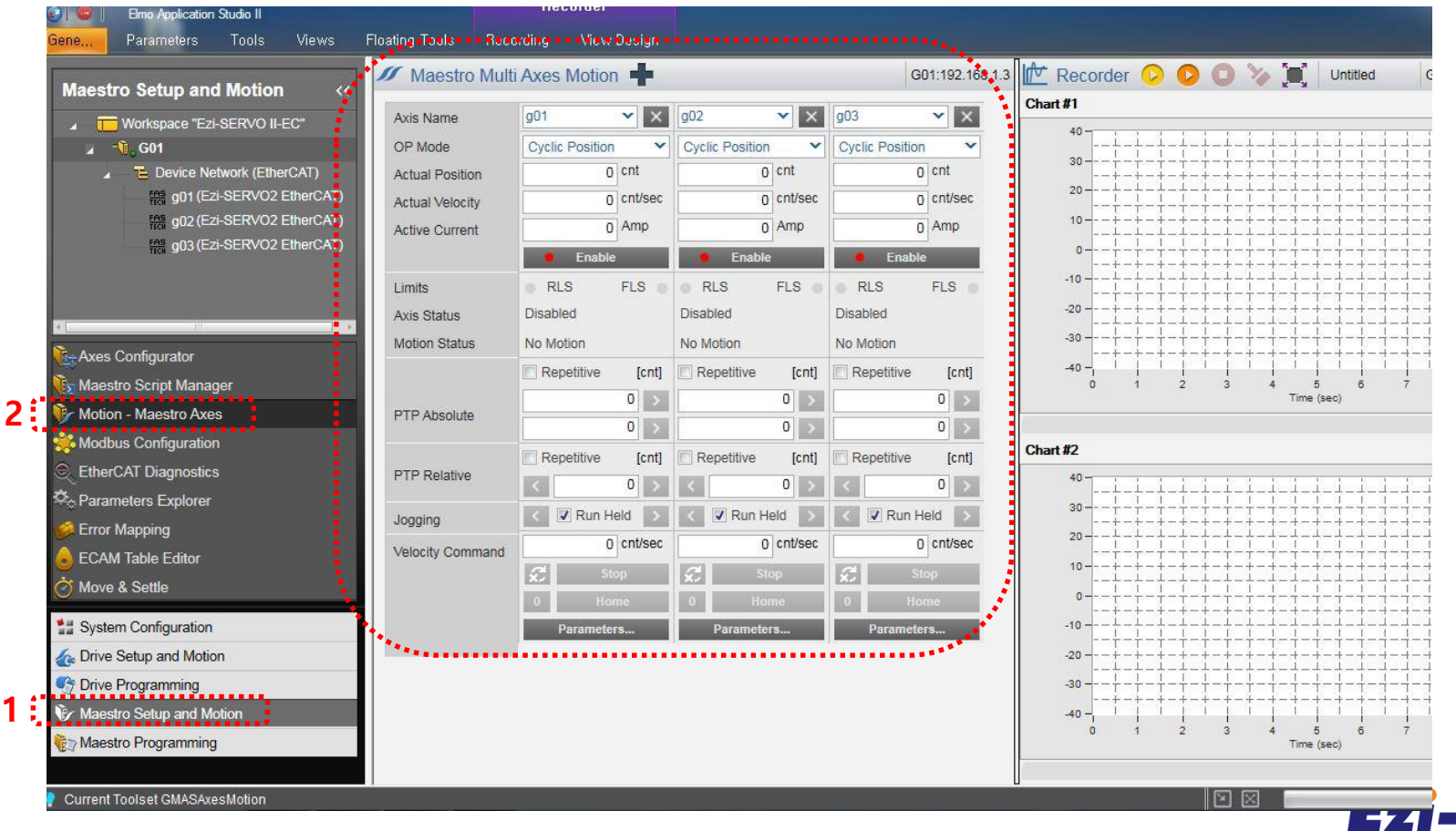

### **GUI motor driving ( Motor parameter setting )**

**- Click to 1) Parameters... below input the various values such as 2) Position, Velocity 3) 'OK' : Apply to current Axis only / ' Apply to all axes' : Apply to all Axes**

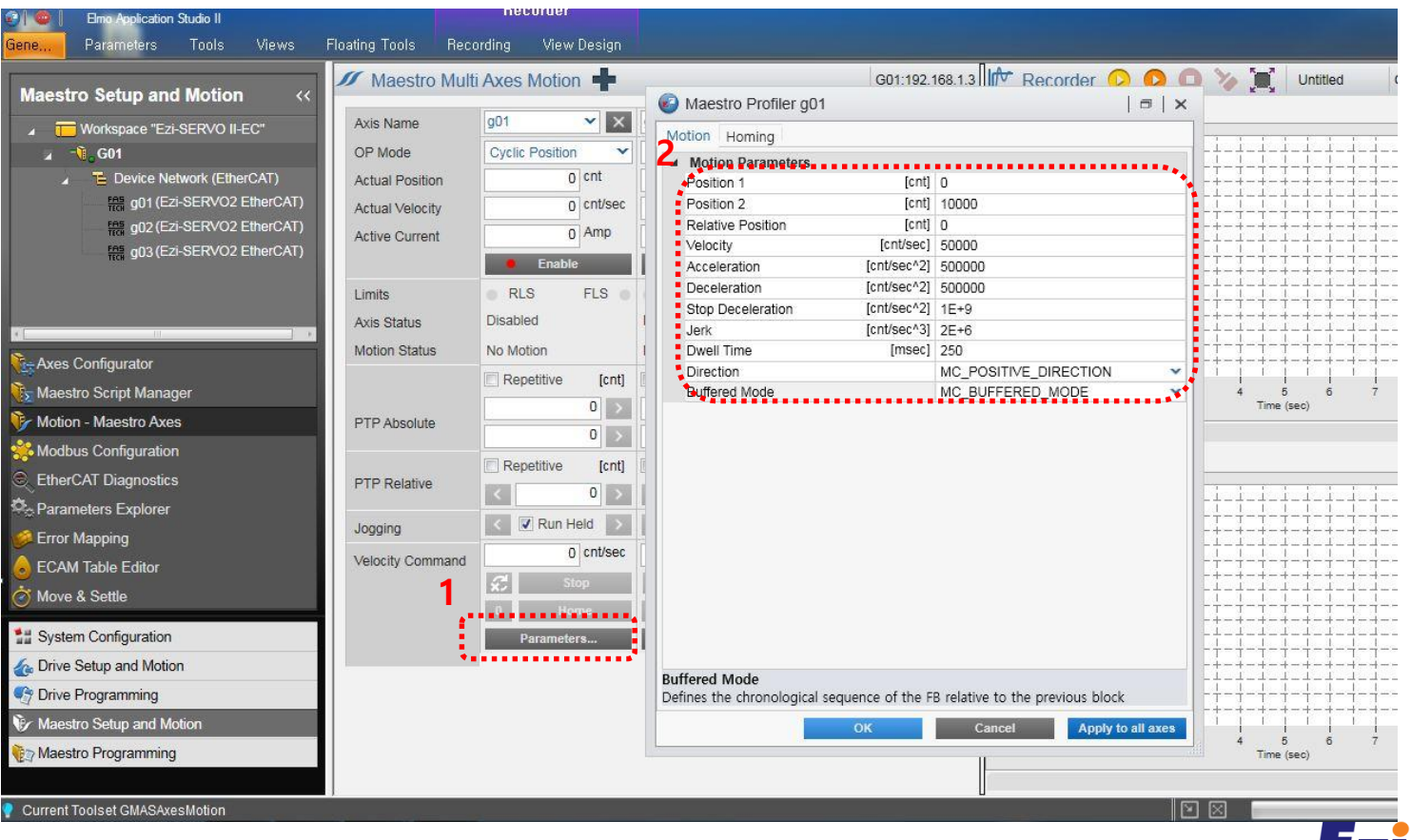

### **GUI motor driving (SERVO ON/OFF)**

- **1) SERVO ON/OFF by use of Enable / Disable buttons**
- **2) Motion command key enable / Disable when SERVO ON/OFF**

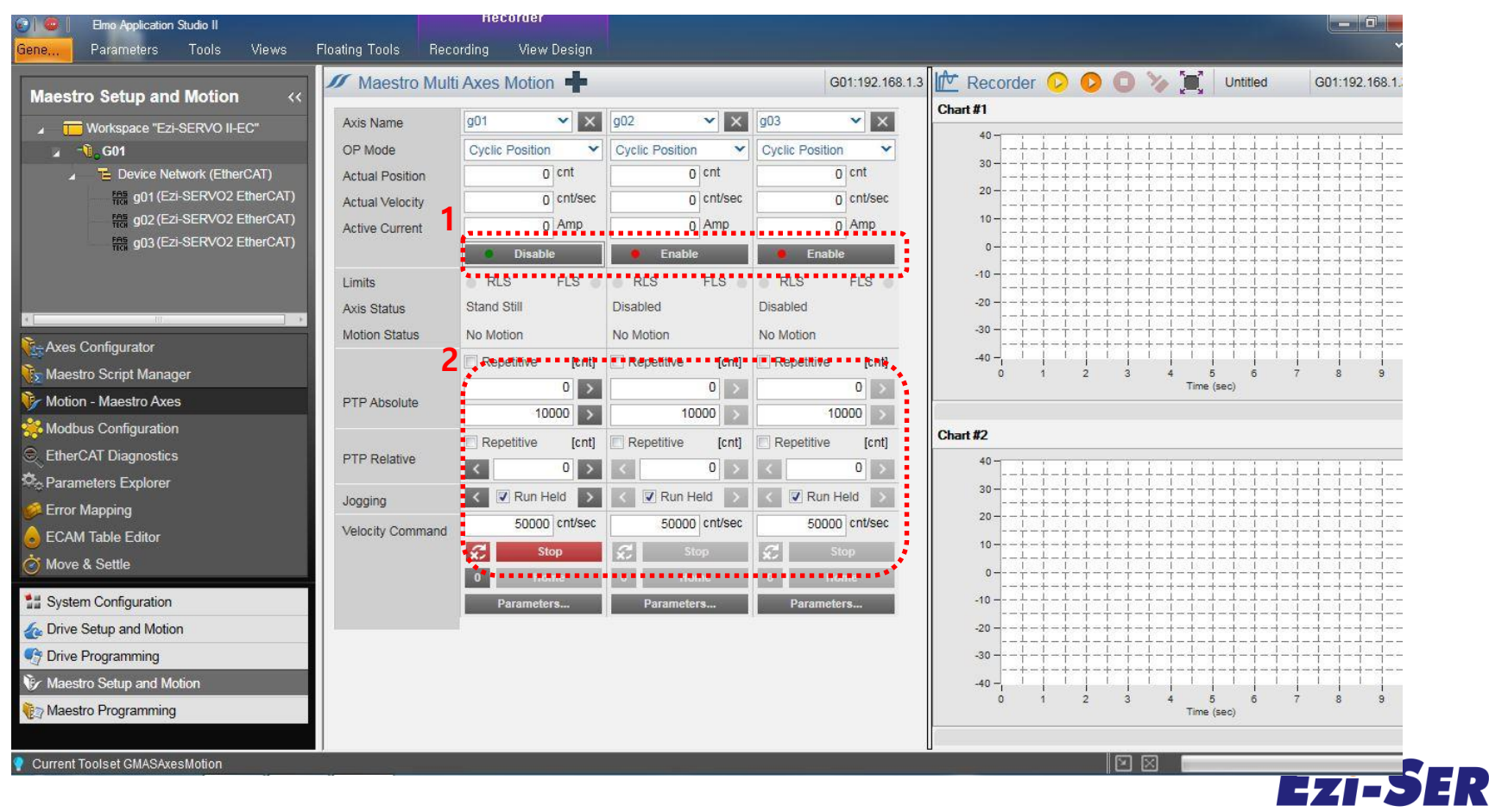

### **GUI motor driving (Position Move)**

- **1) Absolute Position Move( Replicable) : Click to Button to move**
- **2) Relative Position Move(Replicable) : Click to <b>button to move**
- **3) JOG Move : Move till limit when clear for click on 'Run Held'**

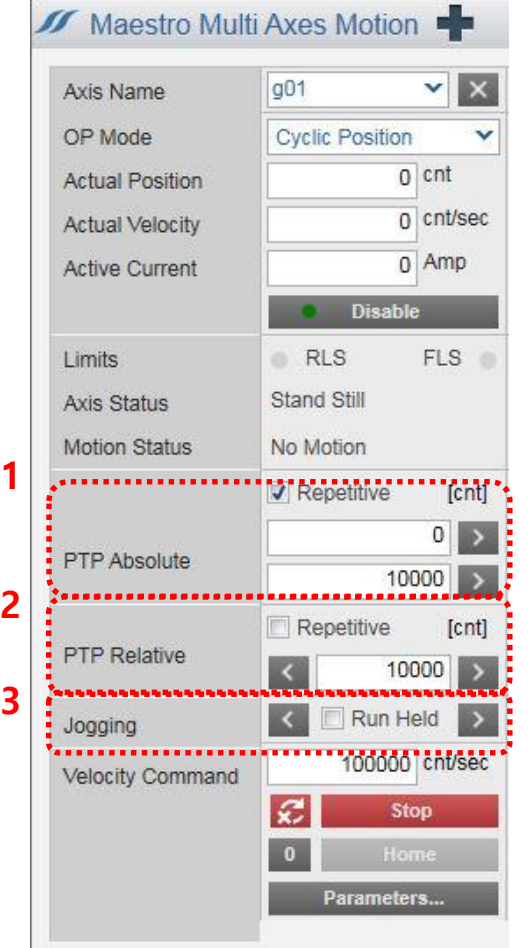

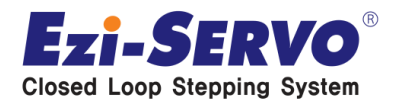

### **Object Value checking (PDO)**

**1**

- **1) Click to 'Maestro Setup and Motion'**
- **2) It can be checked on Process Image tab of 'EtherCAT Diagnostics'**
- **3) 'Digital Inputs' checking is possible**

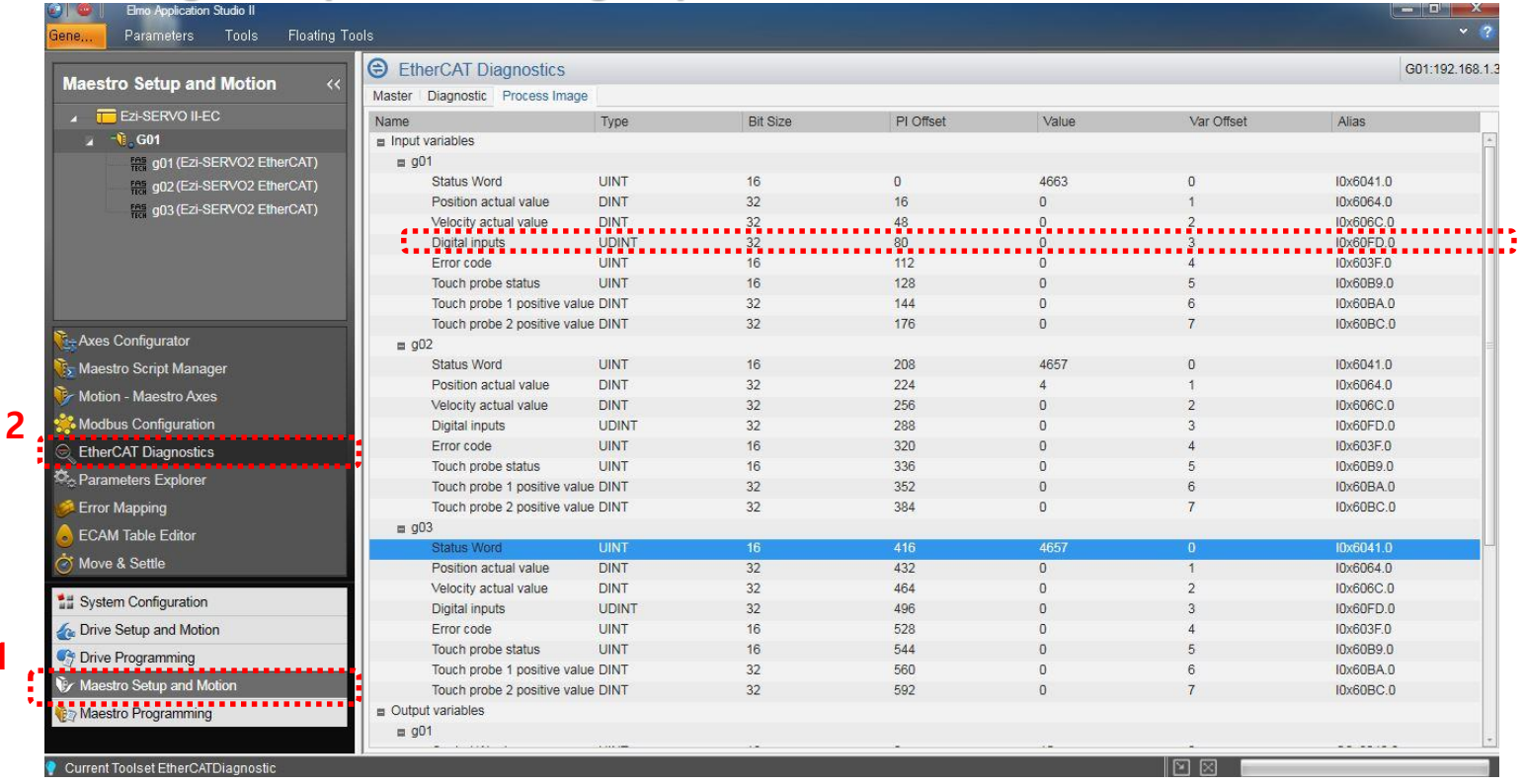

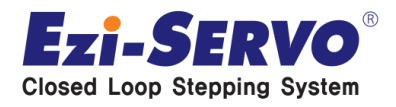

### **use of Maestro Script Manager ( 1. Star Loop creating )**

- **1) Script can be made for demo running**
- **2) 'Motion driving ' & 'Set Digital Outputs', 'Send SDO' are possible**

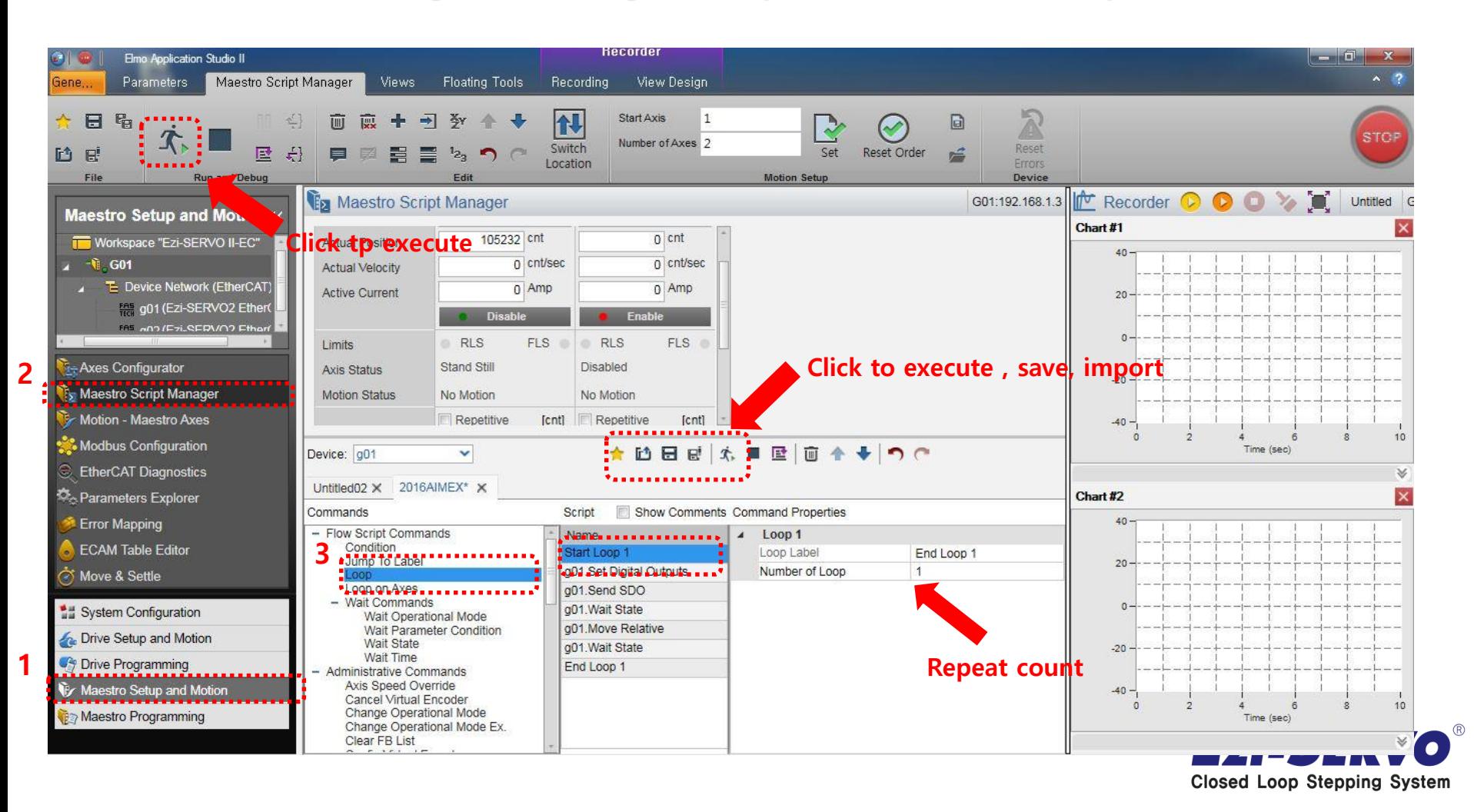

### **use of Maestro Script Manager ( 2. Digital Outputs checking )**

- **1) Script can be made for demo running**
- **2) 'Motion driving ' & 'Set Digital Outputs', 'Send SDO' are possible**

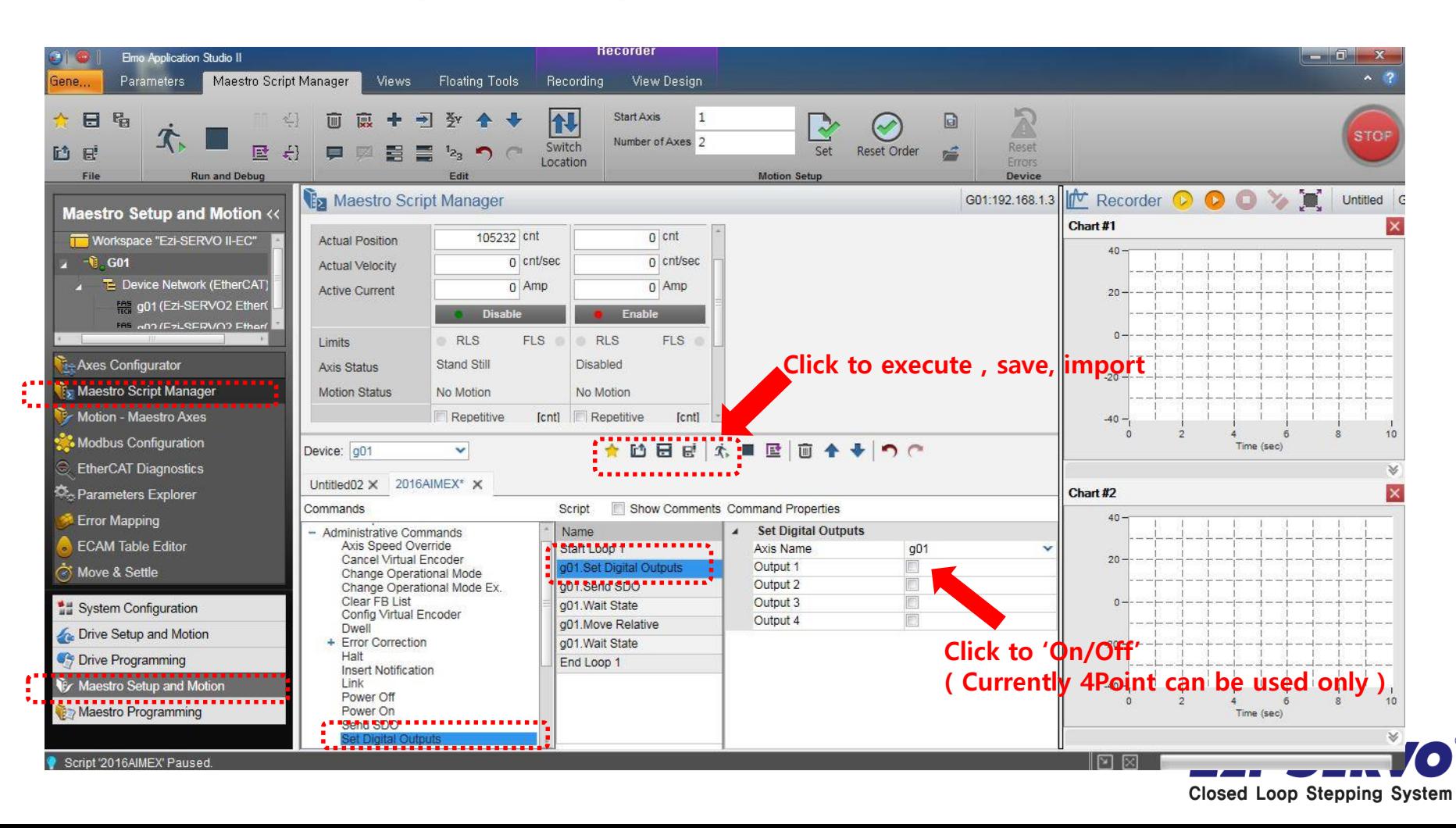

### **Use of Maestro Script Manager ( 3. SDO transmission )**

- **1) Script can be made for demo running**
- **2) 'Motion driving ' & 'Set Digital Outputs', 'Send SDO' are possible**

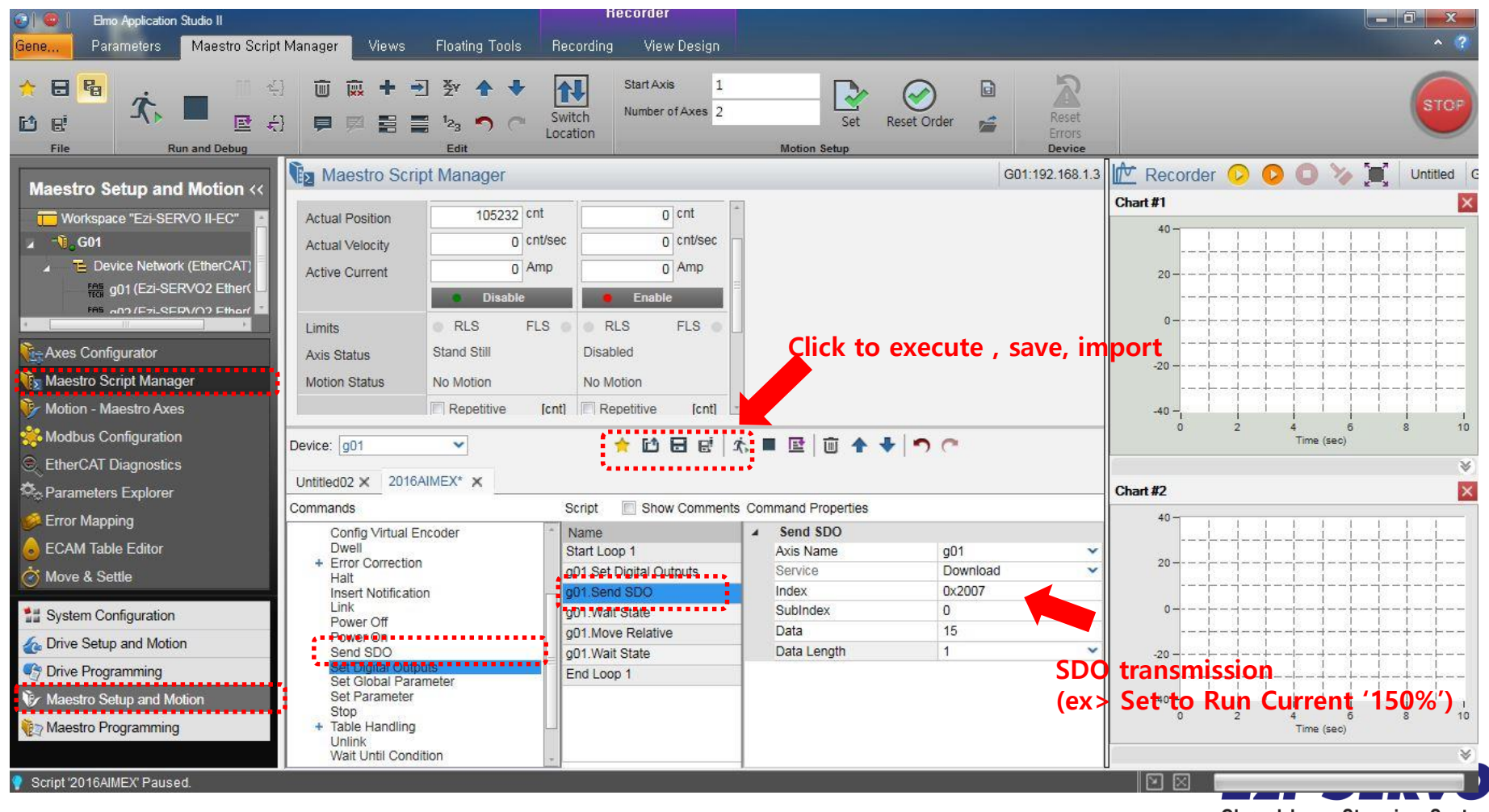

**Closed Loop Stepping System** 

 $^{\circledR}$ 

### **Use of Maestro Script Manager ( 4. Save to SDO EEPROM )**

- **1) Script can be made for demo running**
- **2) 'Motion driving ' & 'Set Digital Outputs', 'Send SDO' are possible**

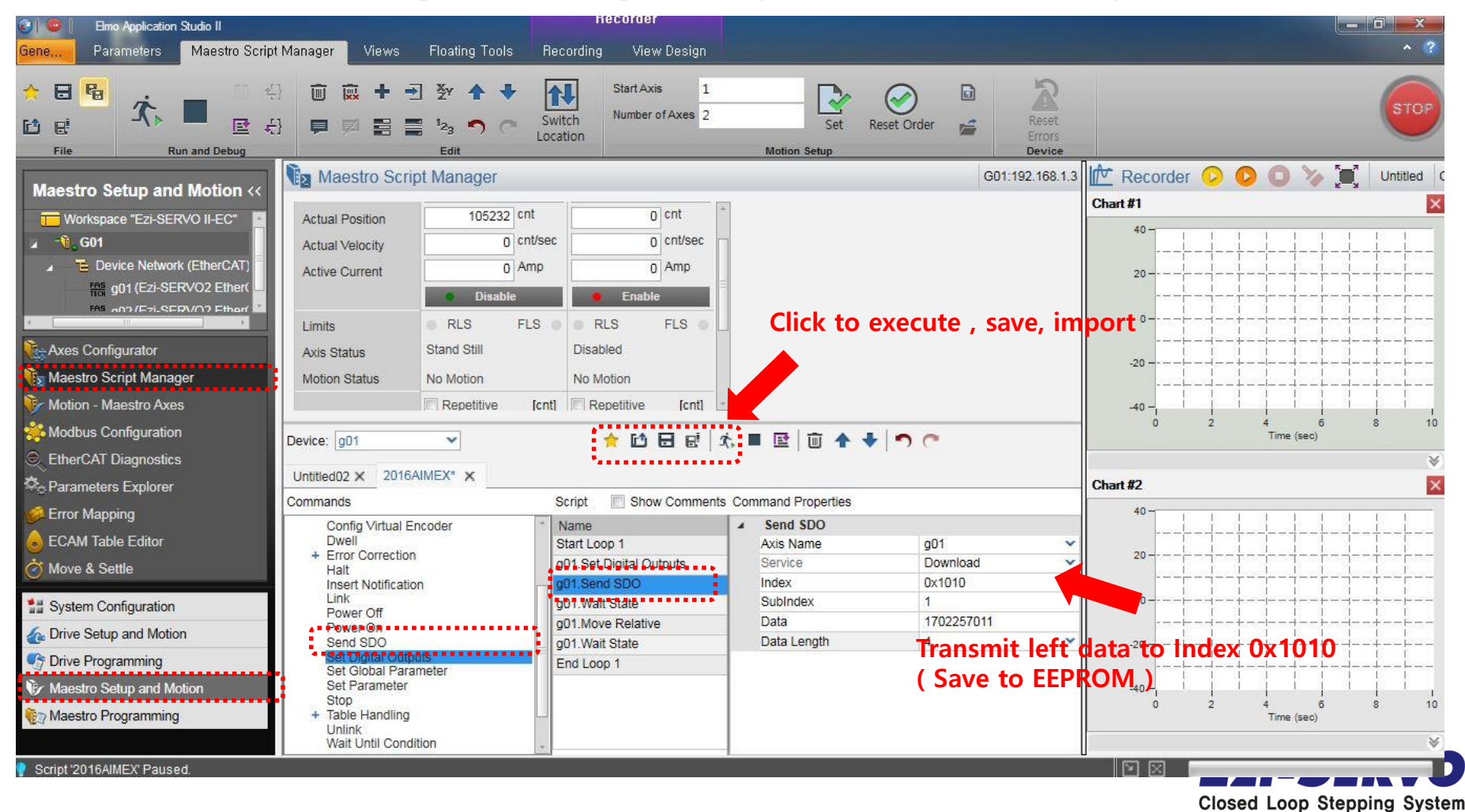

 $^{\circledR}$ 

# **We are a pioneer changing the history of step motor !!**

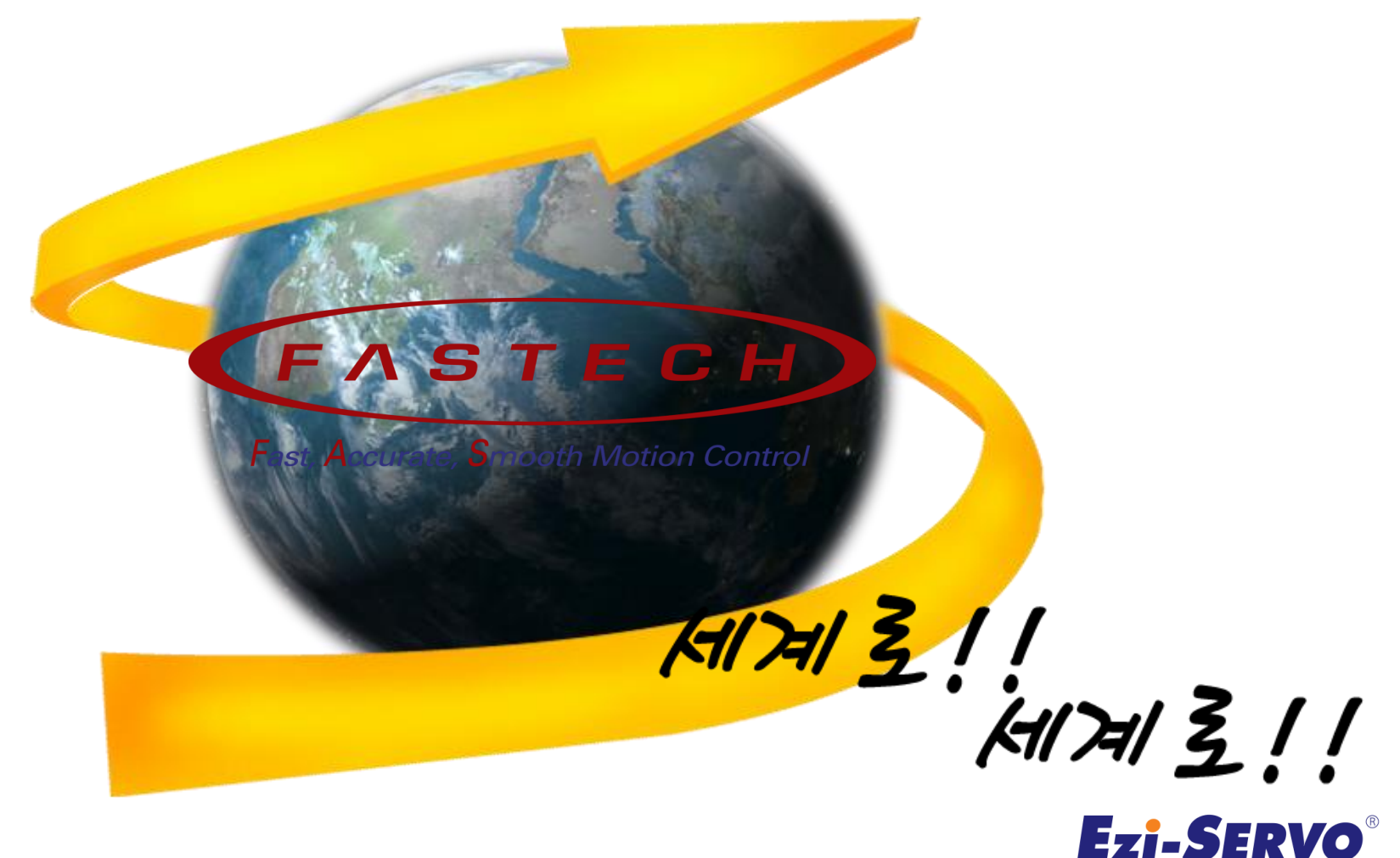

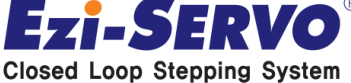